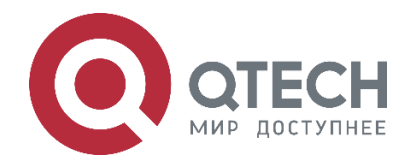

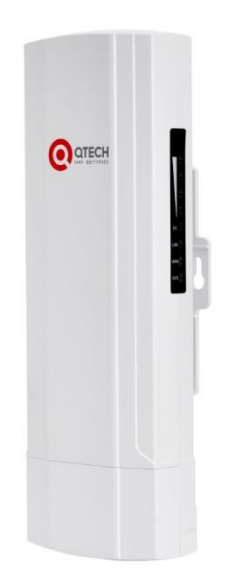

# **Абонентское устройство Wi-Fi для использования вне помещений QWO-350-CPE**

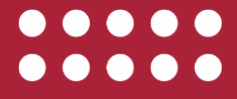

**www.qtech.ru**

#### Оглавление

www.qtech.ru

Оглавление **[1. ВВЕДЕНИЕ](#page-2-0) 3** [1.1. Описание](#page-2-1) 3 [1.2. Внешний вид](#page-2-2) 3 [1.3. Индикация](#page-3-0) 4 2. [МОНТАЖ CPE И ЮСТИРОВКА WI-FI-МОСТА](#page-4-0) 5 [3. ВЫБОР КАНАЛА РАБОТЫ CPE](#page-6-0) 7 [4. НАСТРОЙКА WI-FI-МОСТА](#page-7-0) 8 [4.1. Поддерживаемые типы Wi-Fi-мостов](#page-7-1) 8 [4.2. Настройка Wi-Fi-моста функциональными кнопками CPE](#page-7-2) 8 [4.3. Настройка Wi-Fi-моста через Веб-интерфейс CPE](#page-8-0) 9 4.4. Настройка CPE [в режиме точки доступа](#page-8-1) 9 [4.5. Настройка CPE в режиме репитера](#page-11-0) 12 5. ДОПОЛНИТЕЛЬНЫЕ НАСТРОЙКИ СРЕ [5.1. Установка пароля администратора](#page-16-1) 17 [5.2. Установка настроек системного времени](#page-16-2) 17 [5.3. Установка параметров автоматической перезагрузки](#page-17-0) 18 [5.4. Резервное копирование и восстановление конфигурации](#page-17-1) 18 [5.5. Установка настроек логирования](#page-18-0) 19 [6. ПОИСК И УСТРАНЕНИЕ НЕИСПРАВНОСТЕЙ](#page-19-0) 20 **[7. ОБЩАЯ ИНФОРМАЦИЯ](#page-20-0)** 21 [7.1. Замечания и предложения](#page-20-1) 21 [7.2. Гарантия и сервис](#page-20-2) 21 [7.3. Техническая поддержка](#page-20-3) 21 [7.4. Электронная версия документа](#page-20-4) 21

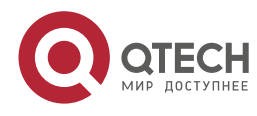

. . . .

 $- - - -$ 

# <span id="page-2-0"></span>**1. ВВЕДЕНИЕ**

## <span id="page-2-1"></span>**1.1. Описание**

Устройство QTECH QWO-350-CPE представляет собой клиентское устройство 802.11a/n уровня предприятия для установки вне помещений, специально разработанное для организации беспроводных мостов в режиме точка-точка либо точка-многоточка. Оснащенное радио модулем 2×2 MIMO со скоростью передачи данных до 300 Мбит/с в диапазоне 5 ГГц, устройство QWO-350-CPE идеально подходит для построения Wi-Fi-мостов средней производительности. Устройство оснащено встроенной панельной антенной MIMO с усилением 15 дБи, что позволяет организовать беспроводной мост на расстоянии более 2 км. Поддержка PoE (24 В) исключает необходимость применения традиционных источников питания, чем достигается особенная простота ввода устройства QWO-350-CPE в эксплуатацию.

## <span id="page-2-2"></span>**1.2. Внешний вид**

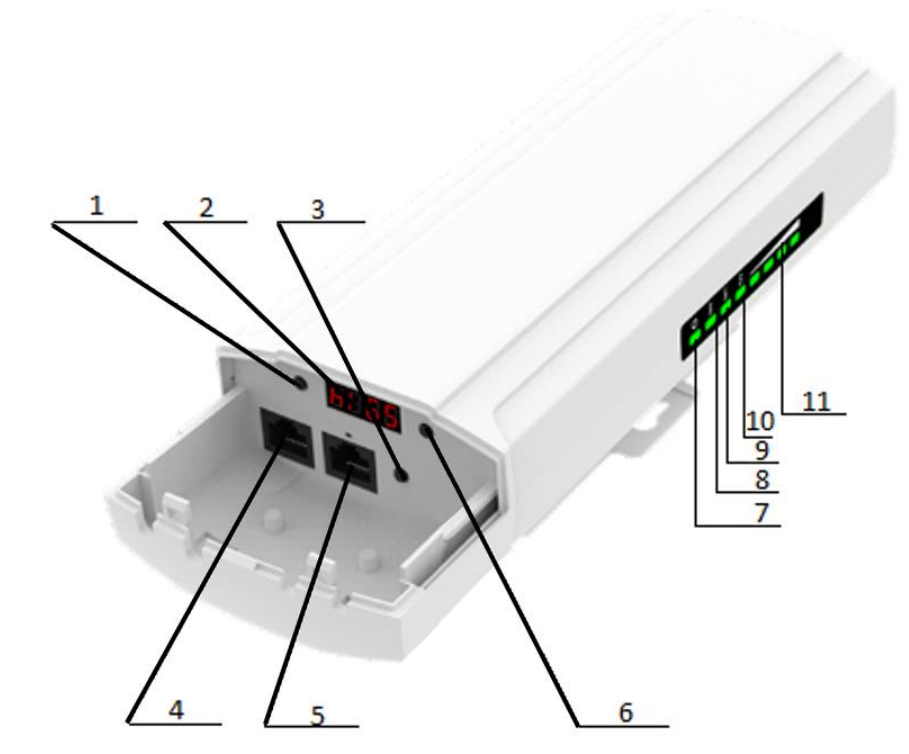

Рисунок 1. Внешний вид QWO-350-CPE

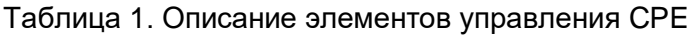

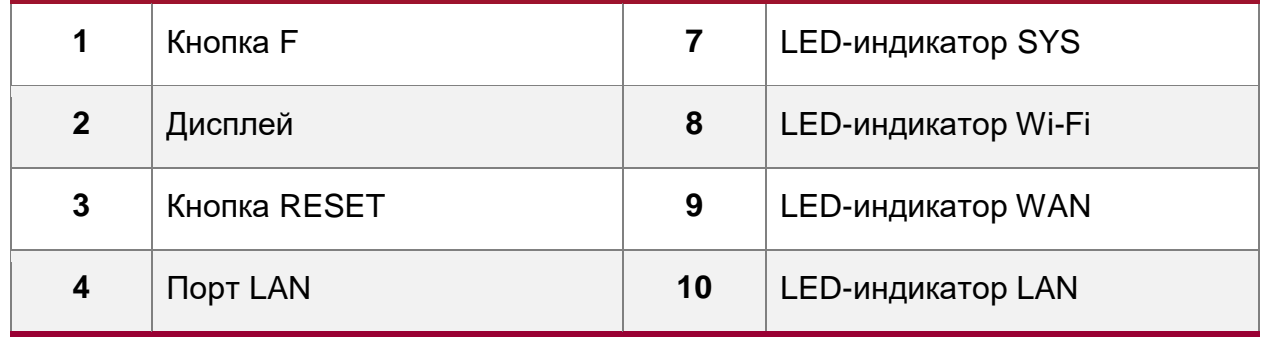

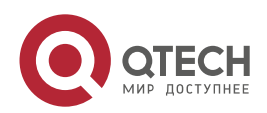

#### ВВЕДЕНИЕ

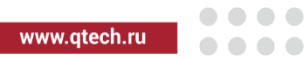

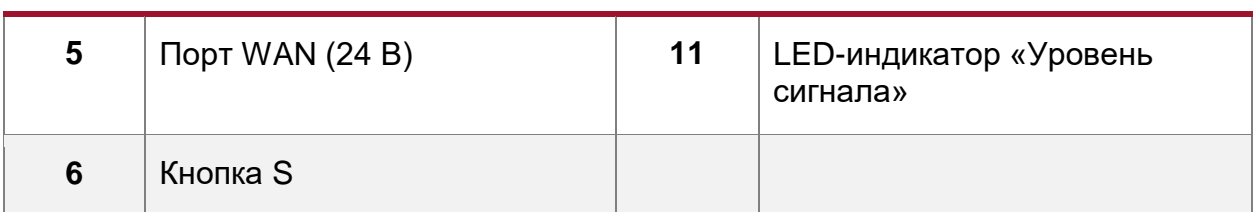

# <span id="page-3-0"></span>**1.3. Индикация**

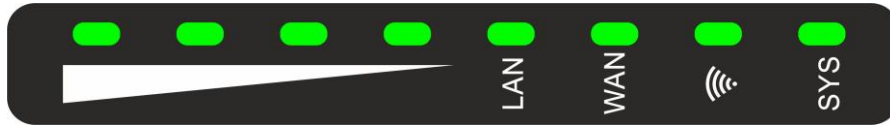

Рисунок 2. Светодиодная индикация

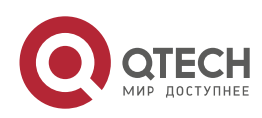

МОНТАЖ CPE И ЮСТИРОВКА WI-FI-МОСТА

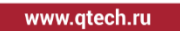

....

....

# <span id="page-4-0"></span>**2. МОНТАЖ CPE И ЮСТИРОВКА WI-FI-МОСТА**

Воспользуйтесь следующей инструкцией для монтажа и юстировки CPE. В случае возникновения проблем воспользуйтесь разделом «Поиск и исправление неисправностей».

1. Закрепите CPE на кронштейн или трубостойку с помощью металлического хомута [\(Рисунок 3\)](#page-4-1).

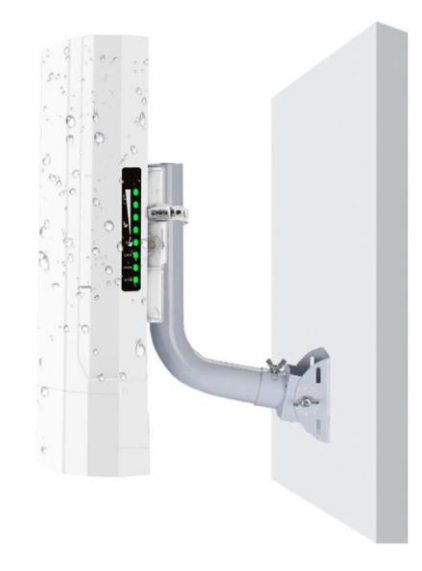

Рисунок 3. Крепление CPE на трубостойку

- <span id="page-4-1"></span>2. Подключите WAN-порты (5) всех CPE к сети передачи данных.
- 3. Подключите CPE через PoE-инжектор (24 В).
- 4. Перед юстировкой моста убедитесь, что радиотрасса не перекрывается рельефом, зданиями, деревьями. Установленные СРЕ направьте друг на друга. По индикатору «Уровень сигнала» (12) добейтесь включения всех светодиодов на СРЕ.

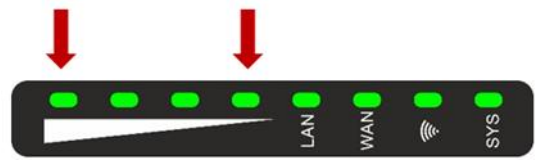

Рисунок 4. Индикатор «Уровень сигнала»

5. Для проверки уровня сигнала Wi-Fi-моста зайдите в меню HOME **CPE** и в разделе Repeater Information убедитесь, что показания уровня сигнала находятся в пределах от −50 до −60 дБм [\(Рисунок 5\)](#page-5-0).

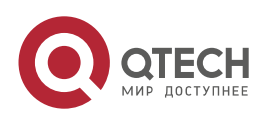

#### МОНТАЖ CPE И ЮСТИРОВКА WI-FI-МОСТА

| ñ<br>Home                                          | Operation Mode Repeater Mode<br><b>Device Description</b> | Flow(bps)                                                                                         |                                   |                                                                                                    | <b>Repeater Down Stream –</b>            | <b>Repeater Up Stream</b>                         |
|----------------------------------------------------|-----------------------------------------------------------|---------------------------------------------------------------------------------------------------|-----------------------------------|----------------------------------------------------------------------------------------------------|------------------------------------------|---------------------------------------------------|
| Wizard<br>କ<br>WiFi<br>$\circledR$<br>Network<br>⋫ | LAN<br>WAN<br><b>Uptime 02:55:30</b>                      | $\overline{\mathbf{0}}$ $\overline{\phantom{0}}$                                                  |                                   | 600<br>$450$ and $450$ and $450$ and $450$ and $450$ and $450$ and $450$ and $450$ and $450$ and $450$ and $450$ and $450$ and $450$ and $450$ and $450$ and $450$ and $450$ and $450$ and $450$ and $450$ and $450$ and $450$ and<br>$400$ and $400$ and $400$ and $400$ and $400$ and $400$ and $400$ and $400$ and $400$ and $400$ and $400$ and $400$ and $400$ and $400$ and $400$ and $400$ and $400$ and $400$ and $400$ and $400$ and $400$ and $400$ and<br><u>300 — Витания в Петровите производите на селото на селото на селото на селото на селото на селото на селото н</u><br>250 and $\sim$ 250 and $\sim$ 250 and $\sim$ 250 and $\sim$ 250 and $\sim$ 250 and $\sim$ 250 and $\sim$ 250 and $\sim$<br>200 and $\sim$ 200 and $\sim$ 200 and $\sim$ 200 and $\sim$ 200 and $\sim$ 200 and $\sim$ 200 and $\sim$ 200 and $\sim$<br>$150 - 150$<br>$\frac{100}{2}$ and $\frac{100}{2}$ and $\frac{100}{2}$ and $\frac{100}{2}$ and $\frac{100}{2}$ and $\frac{100}{2}$ and $\frac{100}{2}$ and $\frac{100}{2}$ and $\frac{100}{2}$ and $\frac{100}{2}$ and $\frac{100}{2}$ and $\frac{100}{2}$ and $\frac{100}{2}$ and $\frac{100}{2}$ a<br>14:29:12 14:29:14:214:29:16 14:29:18 14:29:20 14:29:22 14:29:24:314:29:26 14:29:28 14:29:30 14:29:32 14:29:34:29:35 |                                          |                                                   |
| Manage                                             | <b>82 Device Information</b>                              | <b>82 LAN Information</b>                                                                         | <b>E Repeater Information</b>     |                                                                                                    | <b>III</b> WiFi Information              |                                                   |
|                                                    | CPU Usage 3%                                              | Lan IP<br>192.168.188.253<br>Subnet<br>255.255.255.0                                              | Repeater SSID Teleco<br>Channel   | 61                                                                                                    | <b>Status</b><br><b>SSID</b>             | OFF 0<br>Wireless 2.4G 6907FB                     |
|                                                    | Memory Usage 70%                                          | <b>MAC Address</b><br>44:D1:FA:69:07:FB<br>Gateway<br>192.168.188.1<br><b>DHCP Server</b><br>OFF. | <b>BSSID</b><br>Encrypt<br>Signal | 12:1F:D4:04:80:07<br>WPA2PSK AES<br>$\blacksquare$ [-63dBm/                                                                                                    | Channel<br>Encrypt<br><b>MAC Address</b> | $6 -$<br>WPA/WPA2PSK TKIPAES<br>44:D1:FA:69:07:FD |
|                                                    | Version:CPE830D-AP-V6.0-Build20190723100457               |                                                                                                   |                                   |                                                                                                    |                                          |                                                   |

<span id="page-5-0"></span>Рисунок 5. Информация об уровне сигнала на CPE

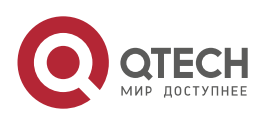

www.qtech.ru

 $\begin{array}{ccccc}\n\bullet & \bullet & \bullet & \bullet & \bullet\n\end{array}$  $\bullet\bullet\bullet\bullet$ 

ВЫБОР КАНАЛА РАБОТЫ CPE

 $\bullet\bullet\bullet\bullet$ 

 $\bullet\bullet\bullet\bullet$ 

# <span id="page-6-0"></span>**3. ВЫБОР КАНАЛА РАБОТЫ CPE**

Воспользуйтесь рисунком ниже для выбора канала работы CPE на частоте 5 ГГц при ширине канала 20, 40, 80 МГц.

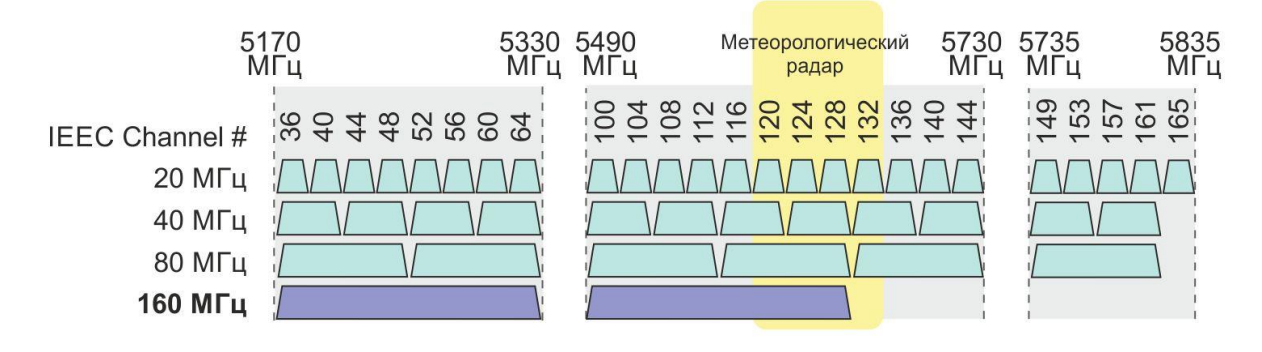

Рисунок 6. Подбор канала работы CPE на частоте 5 ГГц

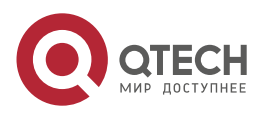

# <span id="page-7-0"></span>**4. НАСТРОЙКА WI-FI-МОСТА**

## <span id="page-7-1"></span>**4.1. Поддерживаемые типы Wi-Fi-мостов**

CPE поддерживает создание Wi-Fi-мостов в режиме точка-точка [\(Рисунок 7\)](#page-7-3) и точка-многоточка [\(Рисунок 8\)](#page-7-4).

<span id="page-7-3"></span>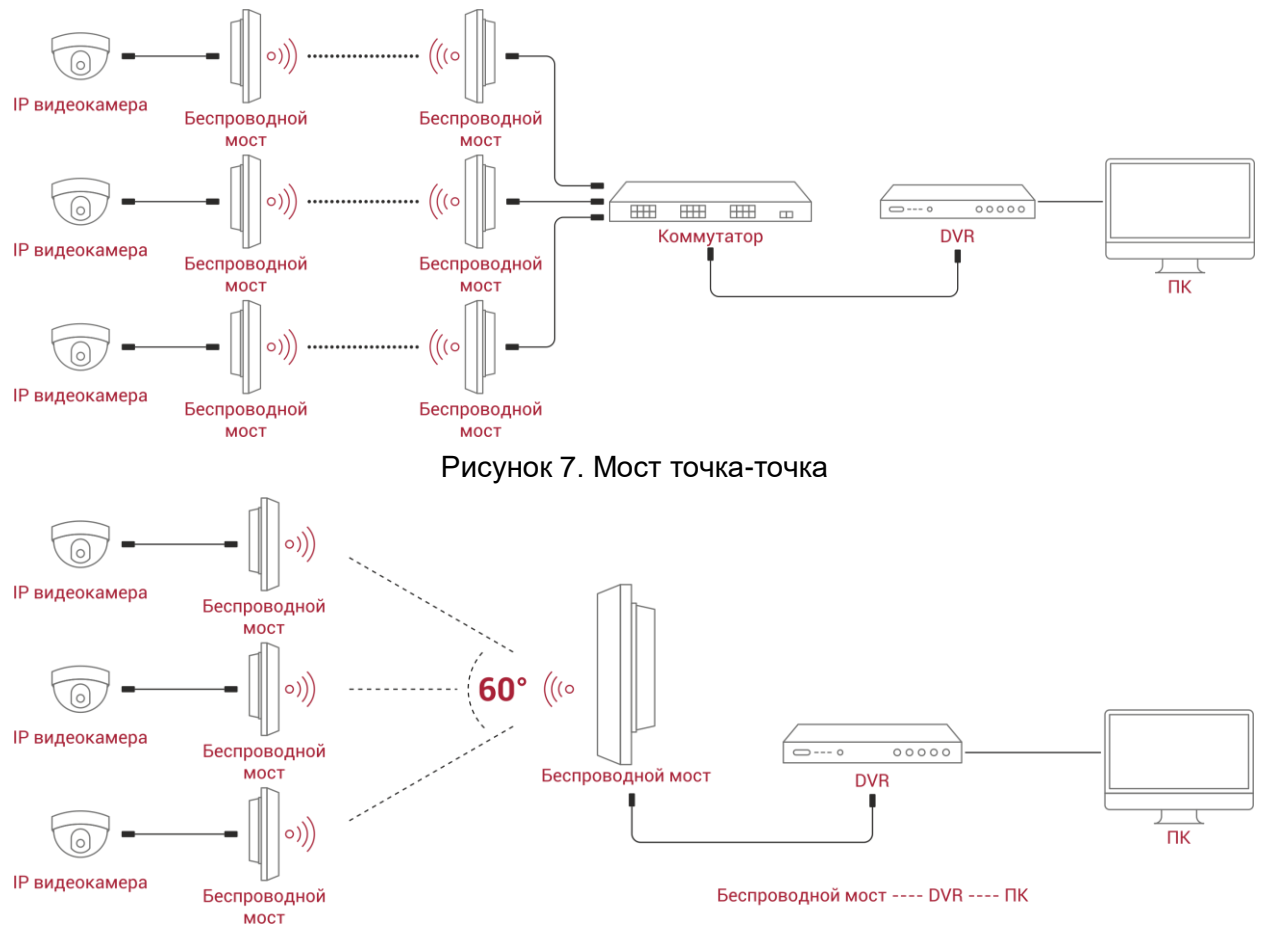

Рисунок 8. Мост точка-многоточка

# <span id="page-7-4"></span><span id="page-7-2"></span>**4.2. Настройка Wi-Fi-моста функциональными кнопками CPE**

Настройка моста на CPE функциональными кнопками заключается в настройке одного MASTER CPE и одного SLAVE CPE в режиме точка-точка. Или одного MASTER CPE и нескольких SLAVE CPE в режиме точка-многоточка.

IP-камеры подключаются к СPE, работающем в режиме SLAVE CPE.

Интернет-канал (или видеорегистратор) подключается к CPE, работающем в режиме MASTER CPE.

Для настройки моста при помощи функциональных кнопок на корпусе устройства воспользуйтесь следующей инструкцией:

- 1. Подключите порты WAN (5) CPE к PoE-инжектору (24 В).
- 2. Дождитесь загрузки устройств.
- 3. На всех CPE нажмите и удерживайте кнопку RESET (3) в течение 10 секунд для сброса CPE в заводские настройки.

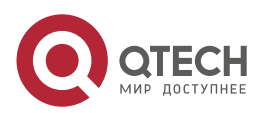

 $\begin{array}{c} \bullet & \bullet & \bullet & \bullet \end{array}$ 

....

- 4. На одном из СPE нажмите один раз кнопку F (1) и кнопкой S (7) выберите режим H. Данный CPE будет работать как MASTER. Настройки сохранятся автоматически в течение 5 секунд.
- 5. На остальных CPE нажмите один раз кнопку F (1) и кнопкой S (7) выберите режим C. Данные CPE будет работать как SLAVE. Настройки сохранятся автоматически в течение 5 секунд.
- 6. Нажмите кратковременно на кнопки RESET (3) всех CPE для установления связи между ними. Кнопки должны быть нажаты в течение одной минуты.
- 7. Дождитесь пока CPE установят связь между собой.
- 8. На MASTER CPE измените Wi-Fi-канал, на котором будут работать СPE. Для этого на MASTER CPE нажмите два раза на кнопку F (1) и выберите канал кнопкой S (7). Данная настройка требуется только на MASTER CPE, SLAVE CPE перенастроятся и перезагрузятся автоматически. Воспользуйтесь приложением пунктом 5 данного руководства для выбора необходимого канала Wi-Fi.
- 9. На всех СPE измените IP-адреса на различные для возможности удаленного управления. Для этого на каждом CPE нажмите три раза кнопку F (1) и при помощи кнопки S (7) установите различные IP-адреса. Настройки сохранятся автоматически и CPE перезагрузятся. IP-адреса будут в формате 192.168.188.X, где X – значение, которое вы указали при настройке CPE. В дальнейшем вы можете изменить IP-адреса через Веб-интерфейс CPE.

# <span id="page-8-0"></span>**4.3. Настройка Wi-Fi-моста через Веб-интерфейс CPE**

Настройка CPE для организации Wi-Fi-моста через Веб-интерфейс CPE заключается в настройке одного CPE в режиме точки доступа (режим AP), а второго CPE – в режиме репитера (режим Repeater). Если необходимо осуществить настройку моста в режиме точка-многоточка, то один из CPE настраивается в режиме AP, а остальные CPE – в режиме Repeater.

IP-камеры подключаются к СPE, работающем в режиме репитера (Repeater).

Интернет-канал (или видеорегистратор) подключается к CPE, работающем в режиме точки доступа (AP).

## <span id="page-8-1"></span>**4.4. Настройка CPE в режиме точки доступа**

По умолчанию CPE настроено в режиме AP, поэтому изменение режима работы CPE не требуется.

1. Подключите WAN-порт (5) CPE к сетевой карте ПК через PoE-инжектор (24 В) [\(Рисунок 9\)](#page-9-0).

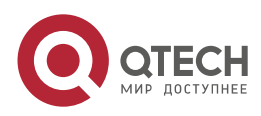

 $\bullet\bullet\bullet\bullet$  $\bullet\bullet\bullet\bullet$ 

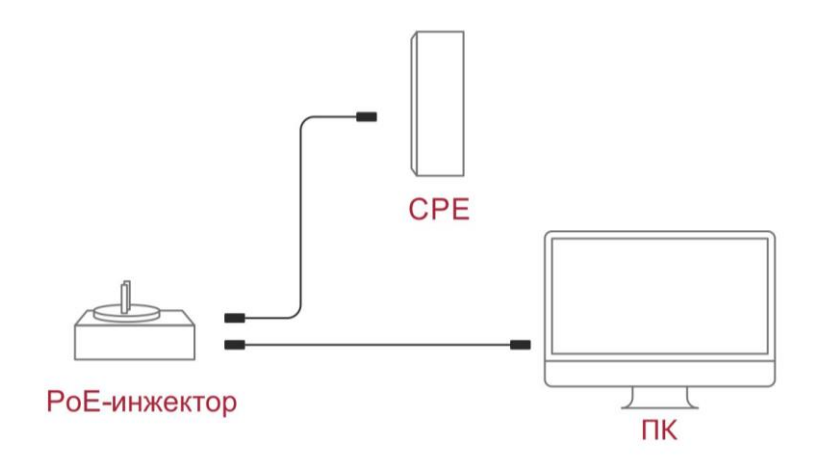

Рисунок 9. Схема подключения CPE к ПК

<span id="page-9-0"></span>2. Настройте на сетевой карте ПК IP-адрес 192.168.188.100, маска 255.255.255.0. Основной Шлюз указывать не обязательно [\(Рисунок 10\)](#page-9-1).

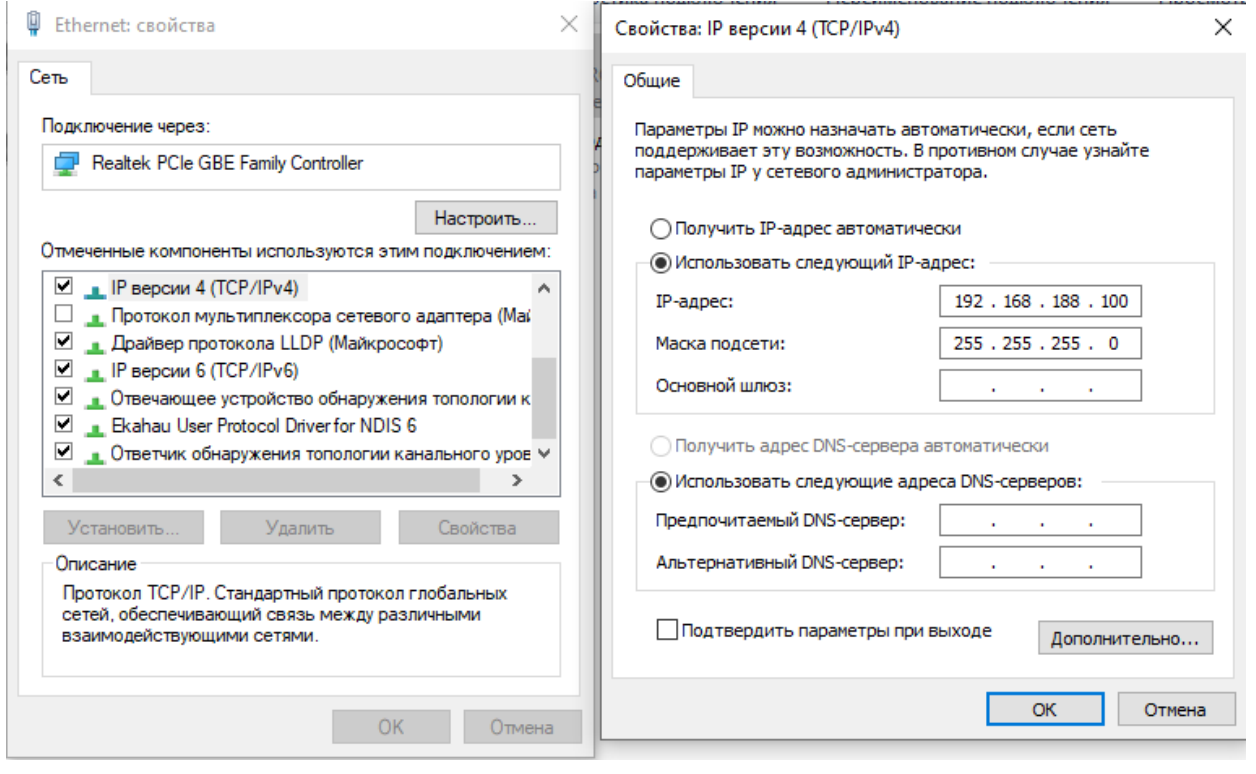

Рисунок 10. Настройка IP-адреса на ПК

<span id="page-9-1"></span>3. Откройте в браузере Веб-страницу CPE, введя в адресной строке http://192.168.188.253. Введите пароль от устройства. По умолчанию пароль – admin [\(Рисунок 11\)](#page-10-0).

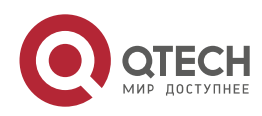

#### Руководство пользователя QWO-350-CPE

#### НАСТРОЙКА WI-FI-МОСТА

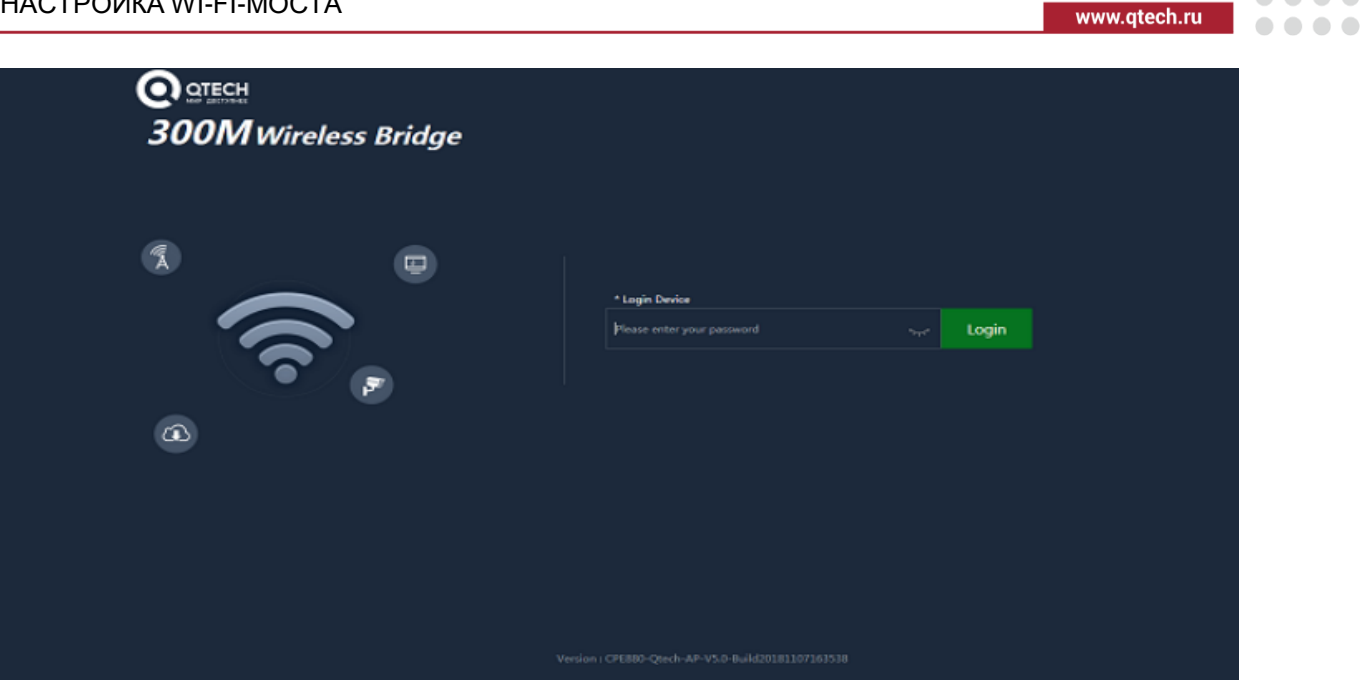

Рисунок 11. Начальная страница CPE

# <span id="page-10-0"></span>4. Перейдите во вкладку **Wi-Fi** [\(Рисунок 12\)](#page-10-1).

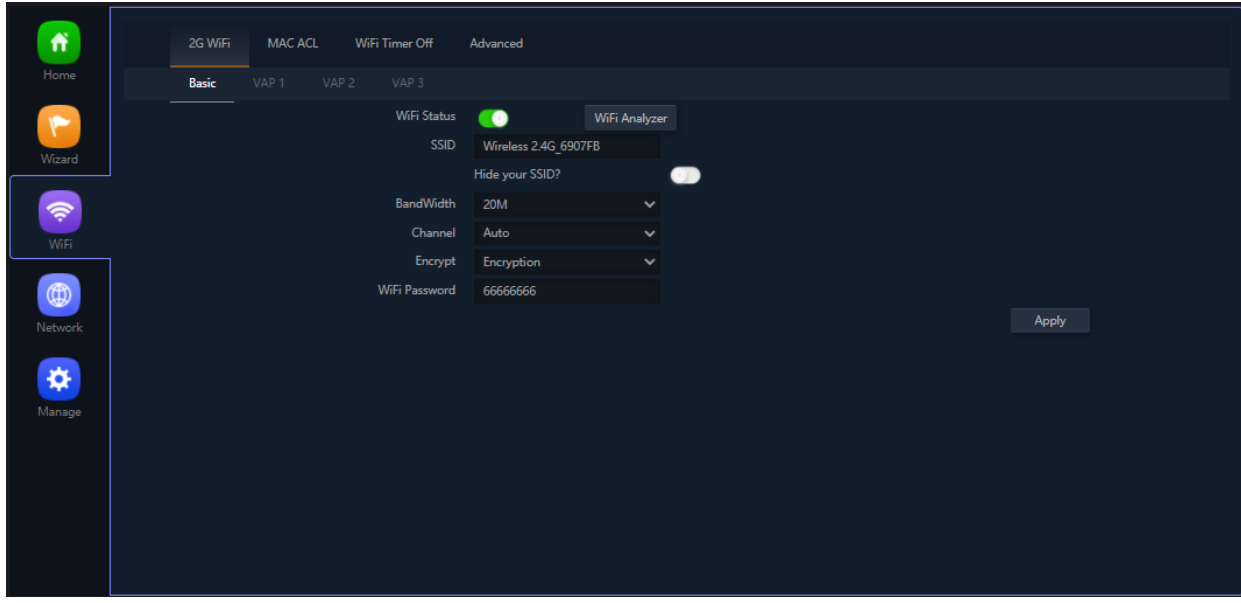

Рисунок 12. Настройка Wi-Fi CPE

<span id="page-10-1"></span>Настройте следующие параметры:

- **SSID** название Wi-Fi-сети;
- **Bandwidth** ширина канала;
- **Channel** номер канала;
- **Encryption** авторизация при подключении к Wi-Fi-сети;
- **Wi-Fi password** пароль сети.

Нажмите кнопку **Apply** для сохранения и применения настроек.

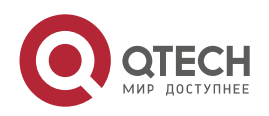

 $\bullet\bullet\bullet$ 

5. Перейдите в вкладку **Network** для настройки IP-адреса CPE для последующего управления CPE [\(Рисунок 13\)](#page-11-1).

| <b>LAN Settings</b><br><b>VLAN Settings</b><br><b>Cloud Server Settings</b><br><b>LAN Settings</b><br>IP Mode<br>Static IP<br>$\checkmark$<br>Lan IP<br>192.168.188.253<br>Subnet<br>255.255.255.0<br>Gateway<br>192.168.188.1<br>Primary DNS<br>114.114.114.114<br>Secondary DNS<br>8.8.4.4<br><b>DHCP</b> Server<br><b>DHCP Server</b><br>$\bullet$<br>Apply | Network<br>Manage |  |  |  |  |
|----------------------------------------------------------------------------------------------------|-------------------|--|--|--|--|
|                                                                                                    |                   |  |  |  |  |
|                                                                                                    |                   |  |  |  |  |
|                                                                                                    |                   |  |  |  |  |
|                                                                                                    |                   |  |  |  |  |
|                                                                                                    |                   |  |  |  |  |
|                                                                                                    |                   |  |  |  |  |
|                                                                                                    |                   |  |  |  |  |
|                                                                                                    |                   |  |  |  |  |
|                                                                                                    |                   |  |  |  |  |
|                                                                                                    |                   |  |  |  |  |
|                                                                                                    |                   |  |  |  |  |
|                                                                                                    |                   |  |  |  |  |
|                                                                                                    |                   |  |  |  |  |
|                                                                                                    |                   |  |  |  |  |

Рисунок 13. Сетевые настройки CPE

<span id="page-11-1"></span>Во вкладке **LAN Settings** укажите настройки:

- **Lan IP** новый IP-адрес CPE;
- **Subnet** маска подсети;
- **Gateway** шлюз по умолчанию;
- **Primary DNS** первичный DNS-сервер;
- **Secondary DNS** вторичный DNS-сервер.

Нажмите кнопку **Apply** для сохранения и применения настроек.

CPE станет доступна по новому IP-адресу. Не забудьте перенастроить сетевой адаптер ПК для доступа на CPE по новому IP-адресу.

# <span id="page-11-0"></span>**4.5. Настройка CPE в режиме репитера**

По умолчанию CPE настроено в режиме AP, поэтому требуется изменить режим работы CPE на репитер.

- 1. Подключите WAN-порт (5) CPE к сетевой карте ПК через PoE-инжектор (24 В) [\(Рисунок 9\)](#page-9-0).
- 2. Настройте на сетевой карте ПК IP-адрес 192.168.188.100, маска 255.255.255.0. Основной Шлюз указывать не обязательно [\(Рисунок 14\)](#page-12-0).

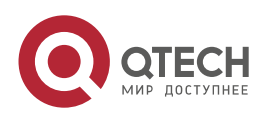

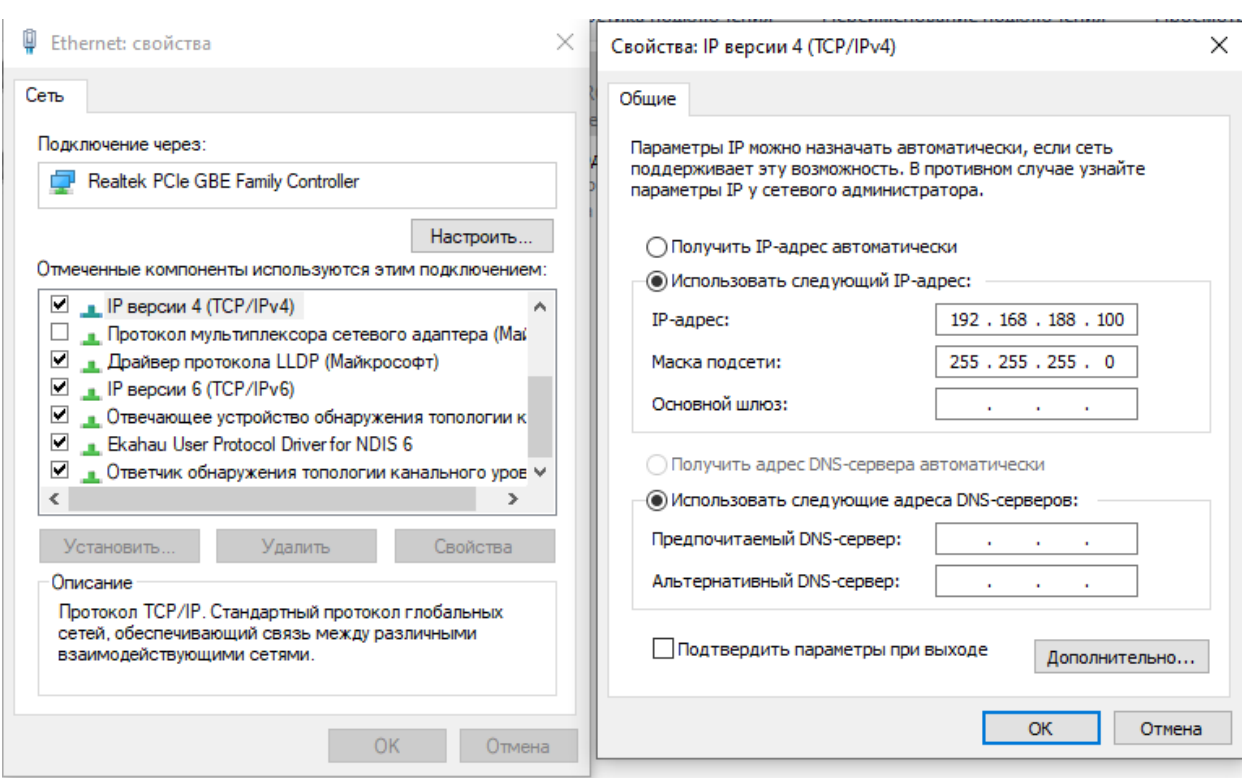

Рисунок 14. Настройка IP-адреса на ПК

<span id="page-12-0"></span>3. Откройте в браузере Веб-страницу CPE, введя в адресной строке http://192.168.188.253. Введите пароль от устройства. По умолчанию пароль – admin [\(Рисунок 15\)](#page-12-1).

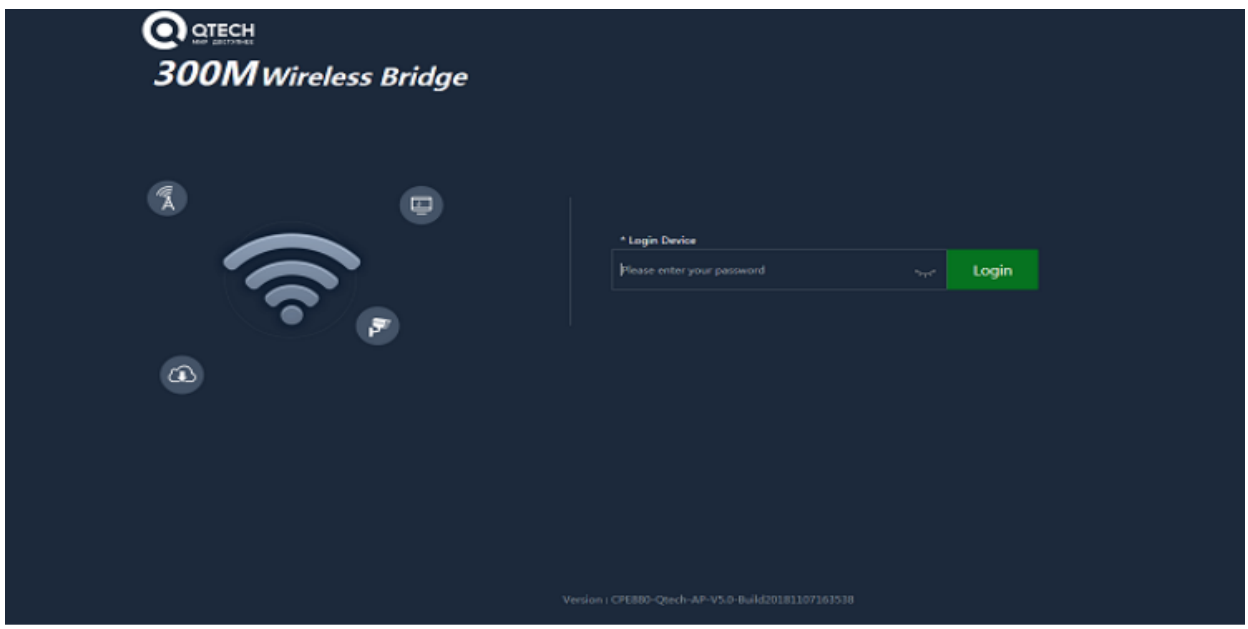

Рисунок 15. Начальная страница CPE

<span id="page-12-1"></span>4. Перейдите во вкладку **Wizard** [\(Рисунок 16\)](#page-13-0). Откроется Мастер настройки. Выберите режим **Repeater Mode**.

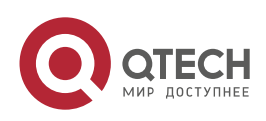

 $\bullet\bullet\bullet\bullet$ 

....

www.qtech.ru

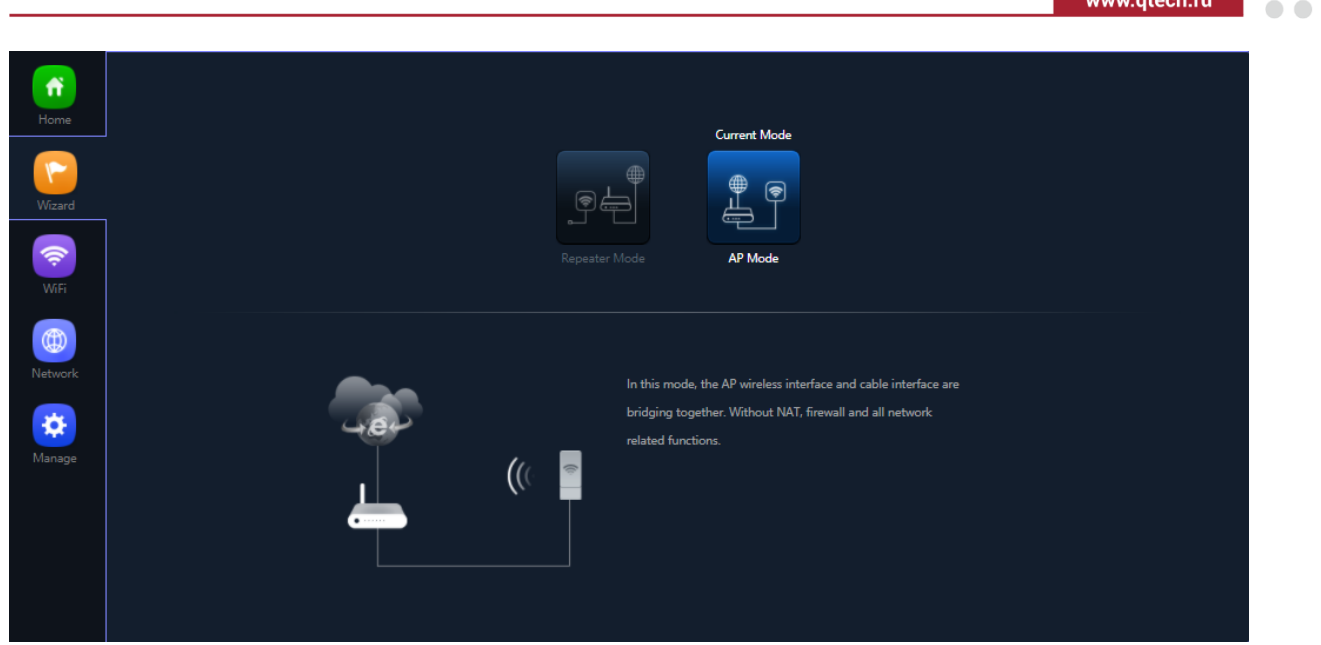

Рисунок 16. Мастер настройки режима СPE

- <span id="page-13-0"></span>5. В появившемся окне [\(Рисунок 17\)](#page-13-1) укажите настройки:
	- **Repeater SSID** SSID, который вы настраивали на CPE в режиме AP.
	- **Encryption** тип аутентификации. Не изменяйте данный параметр.
	- **Password** пароль от сети, который настраивали на CPE в режиме AP.
	- **Bandwidth** ширина канала, который настраивали на CPE в режиме AP.
	- **P2P** тип Wi-Fi-моста. Включите P2P в режиме точка-точка. Выключите P2P в режиме точка-многоточка.

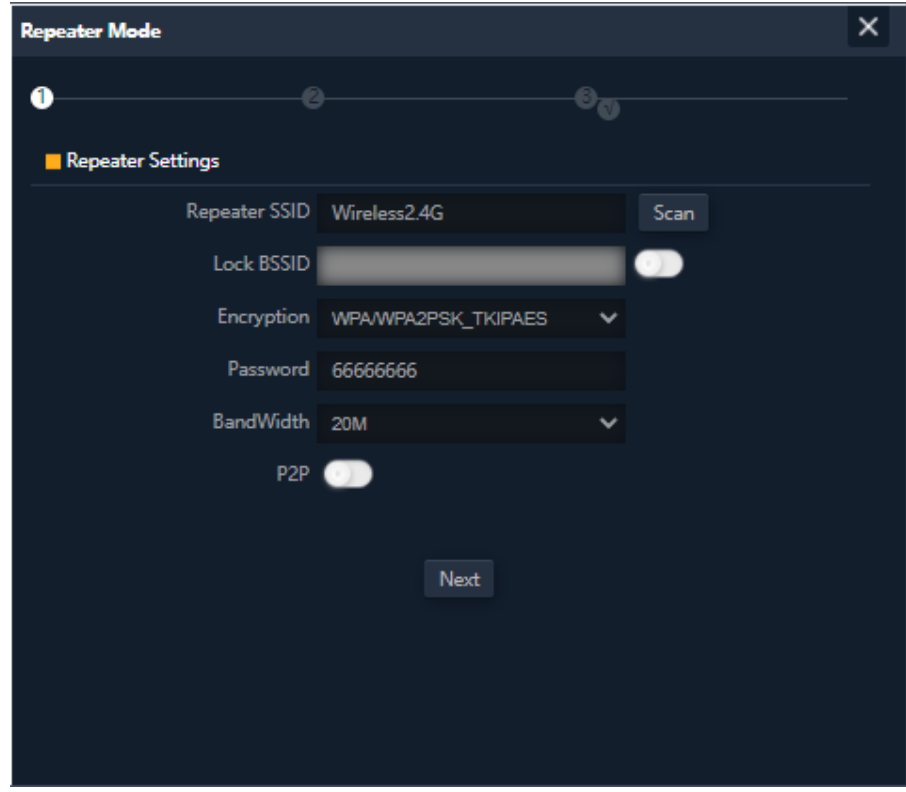

Рисунок 17. Настройка Wi-Fi-репитера

<span id="page-13-1"></span>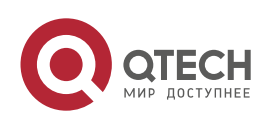

....

 $\bullet$ 

an da baile a tha an t-

....

....

Нажмите кнопку **Next**.

- 6. Пропустите появившееся окно 2G Wi-Fi Settings, нажав кнопку **Next**. Данная настройка активируется, если СPE будет ретранслировать Wi-Fi-сигнал от CPE в режиме AP.
- 7. В появившемся окне [\(Рисунок 18\)](#page-14-0) задайте новые сетевые настройки CPE, для возможности управления CPE в дальнейшем.

Укажите настройки:

- **IP Mode** режим настройки IP-адреса (оставьте по умолчанию –Static IP);
- **Lan IP** новый IP-адрес CPE;
- **Subnet** маска подсети;
- **Gateway** шлюз по умолчанию;
- **Primary DNS** первичный DNS-сервер;
- **Secondary DNS** вторичный DNS-сервер.

**ПРИМЕЧАНИЕ:** Для возможности управления все CPE должны иметь различные IP-адреса.

Нажмите кнопку **Next**.

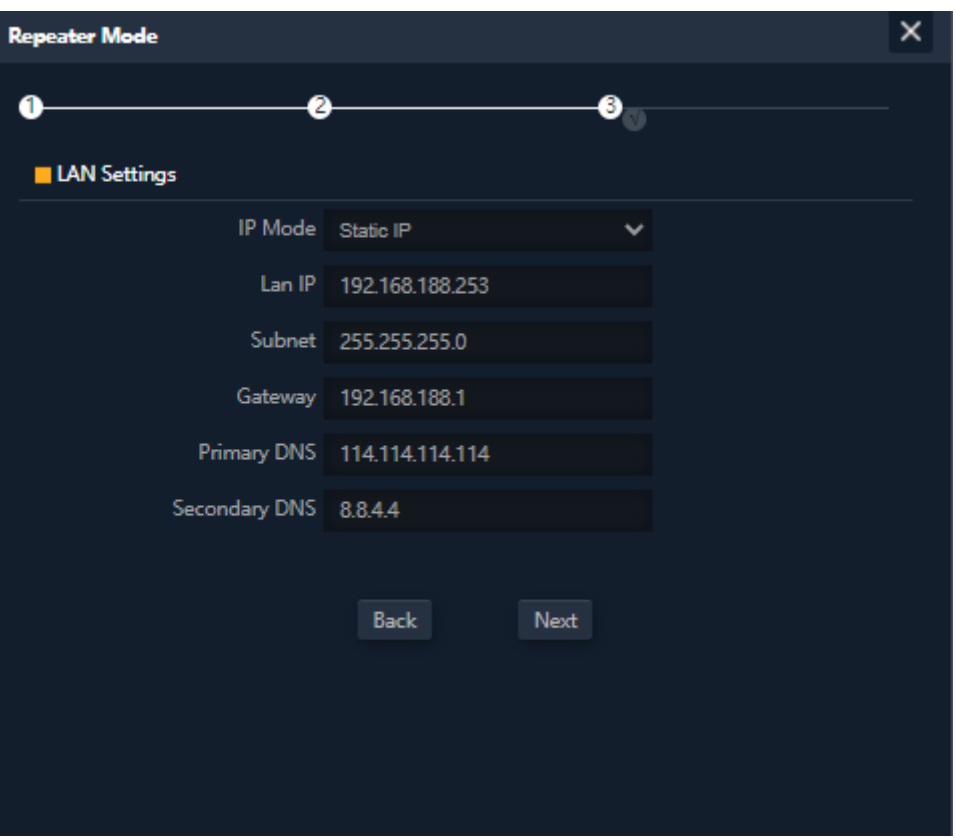

Рисунок 18. Настройка сетевых параметров CPE

<span id="page-14-0"></span>8. Перезагрузите CPE для применения настроек, нажав кнопку **OK** [\(Рисунок 19\)](#page-15-0).

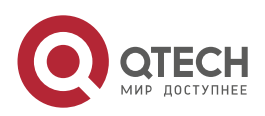

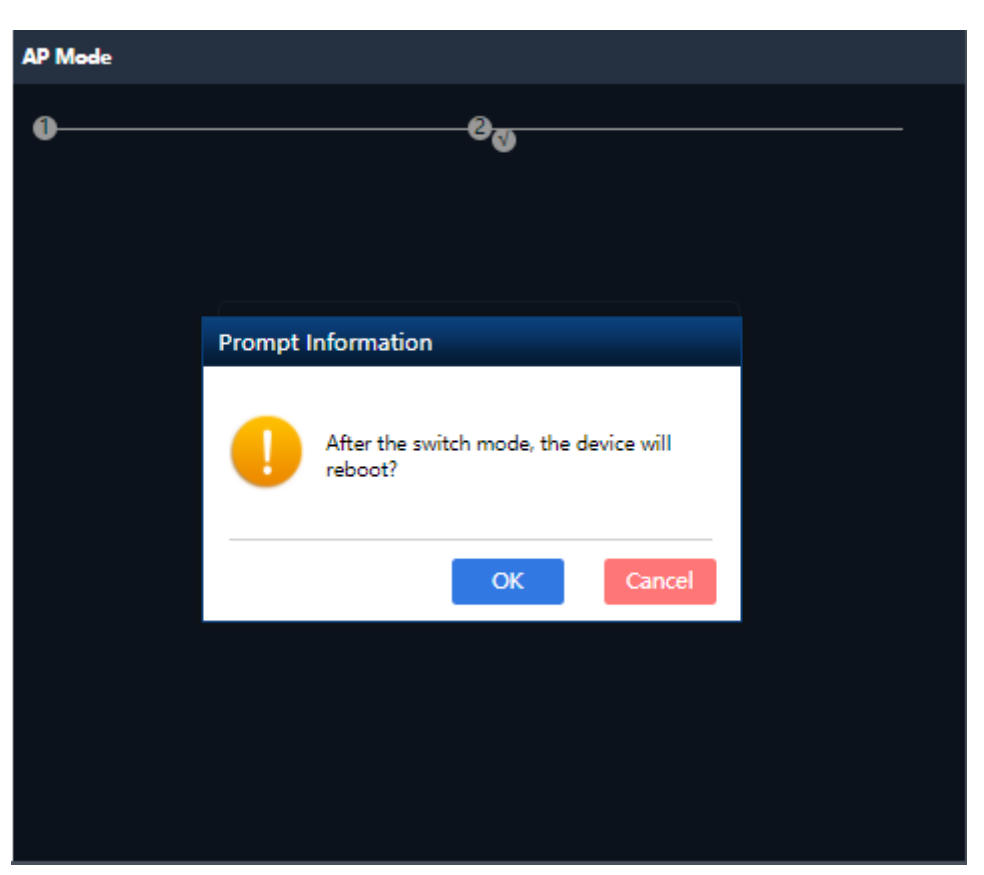

Рисунок 19. Окно перезагрузки CPE после изменения режима работы

<span id="page-15-0"></span>CPE станет доступна по новому IP-адресу. Не забудьте перенастроить сетевой адаптер ПК для доступа на устройство по измененному IP-адресу.

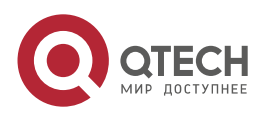

 $\bullet\bullet\bullet\bullet$ 

 $\bullet\bullet\bullet\bullet$ 

www.qtech.ru

ДОПОЛНИТЕЛЬНЫЕ НАСТРОЙКИ CPE

. . . .

 $- - - -$ 

# <span id="page-16-0"></span>**5. ДОПОЛНИТЕЛЬНЫЕ НАСТРОЙКИ CPE**

# <span id="page-16-1"></span>**5.1. Установка пароля администратора**

Для установки пароля администратора выполните следующие действия:

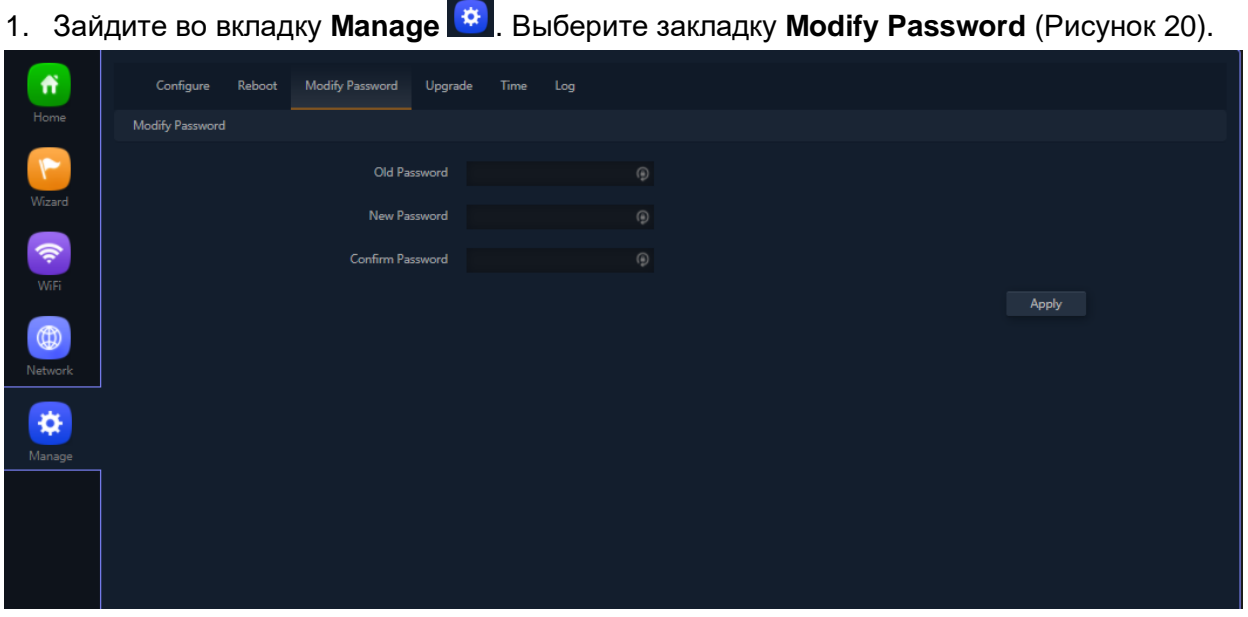

Рисунок 20. Страница изменения пароля администратора

- <span id="page-16-3"></span>2. Настройте следующие параметры:
	- **Old Password** старый пароль администратора (по умолчанию admin);
	- **New Password** новый пароль администратора;
	- **Confirm Password** подтверждение нового пароля администратора.

Для сохранения и применения настроек нажмите кнопку **Apply**.

# <span id="page-16-2"></span>**5.2. Установка настроек системного времени**

1. Зайдите во вкладку Manage  $\frac{A}{2}$ . Выберите закладку Time [\(Рисунок 21\)](#page-16-4).

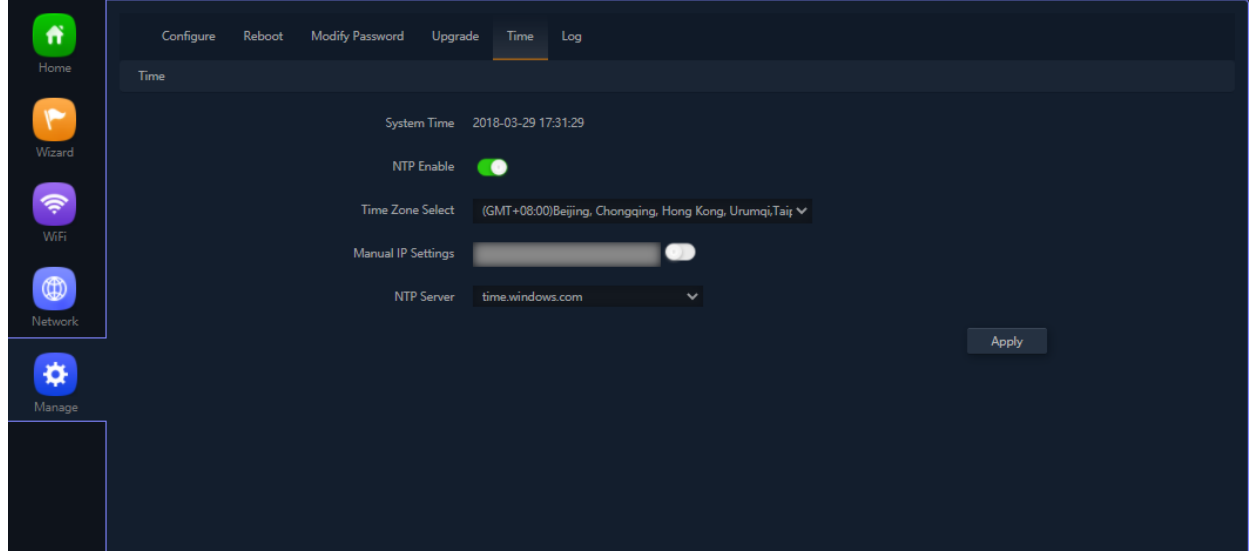

<span id="page-16-4"></span>Рисунок 21. Настройка параметров времени CPE

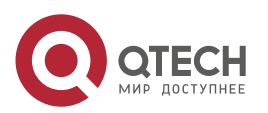

#### ДОПОЛНИТЕЛЬНЫЕ НАСТРОЙКИ CPE

- 2. Настройте следующие параметры:
	- **NTP enable** включить использование протокола NTP.
	- **Time-zone** выберите необходимую Time-zone при использовании NTP.
	- **NTP Server** введите IP-адрес или DNS-имя NTP-сервера.

Либо при отсутствии NTP-сервера используйте параметр Manual Settings для установки времени вручную.

Для сохранения и применения настроек нажмите кнопку **Apply**.

#### <span id="page-17-0"></span>**5.3. Установка параметров автоматической перезагрузки**

1. Зайдите во вкладку **Manage** . Выберите закладку **Time** [\(Рисунок 22\)](#page-17-2).

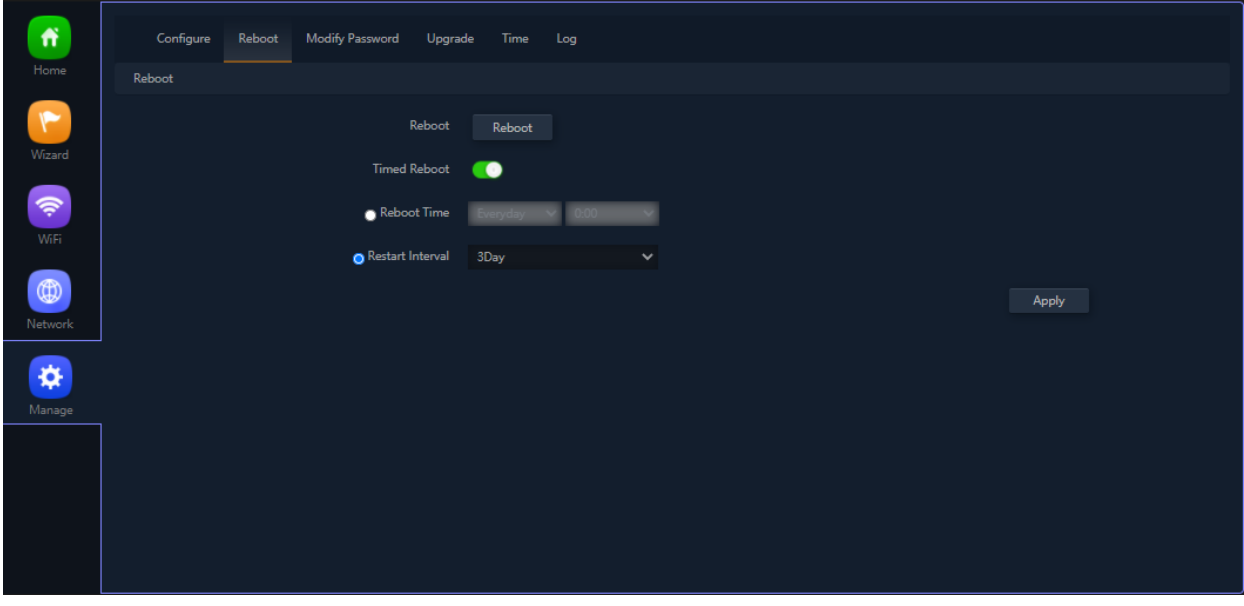

Рисунок 22. Установка параметров автоматической перезагрузки

- <span id="page-17-2"></span>2. Настройте следующие параметры:
	- **Time Reboot** включите функцию автоматической перезагрузки;
	- **Reboot Time** установите параметры автоматической перезагрузки по расписанию.

Для сохранения и применения настроек нажмите кнопку **Apply.**

#### <span id="page-17-1"></span>**5.4. Резервное копирование и восстановление конфигурации**

1. Зайдите во вкладку **Manage** . Выберите закладку **Configure** [\(Рисунок 23\)](#page-18-1).

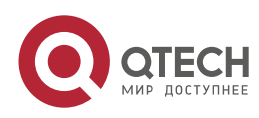

#### ДОПОЛНИТЕЛЬНЫЕ НАСТРОЙКИ CPE

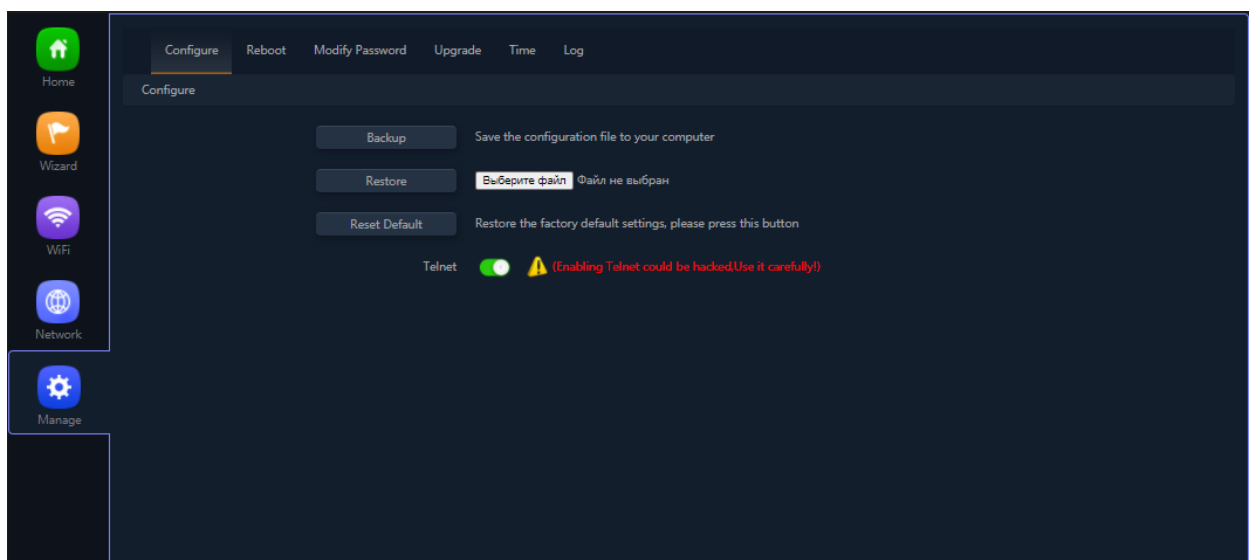

Рисунок 23. Резервное копирование и восстановление конфигурации

- <span id="page-18-1"></span>2. Используйте следующие функциональные кнопки:
	- **Backup** для сохранения текущих настроек в файл;
	- **Restore** для восстановления настроек из файла;
	- **Reset default** для сброса CPE в заводские настройки.

Для сохранения и применения настроек нажмите кнопку **Apply.**

## <span id="page-18-0"></span>**5.5. Установка настроек логирования**

1. Зайдите во вкладку **Manage** . Выберите закладку **Log** [\(Рисунок 24\)](#page-18-2).

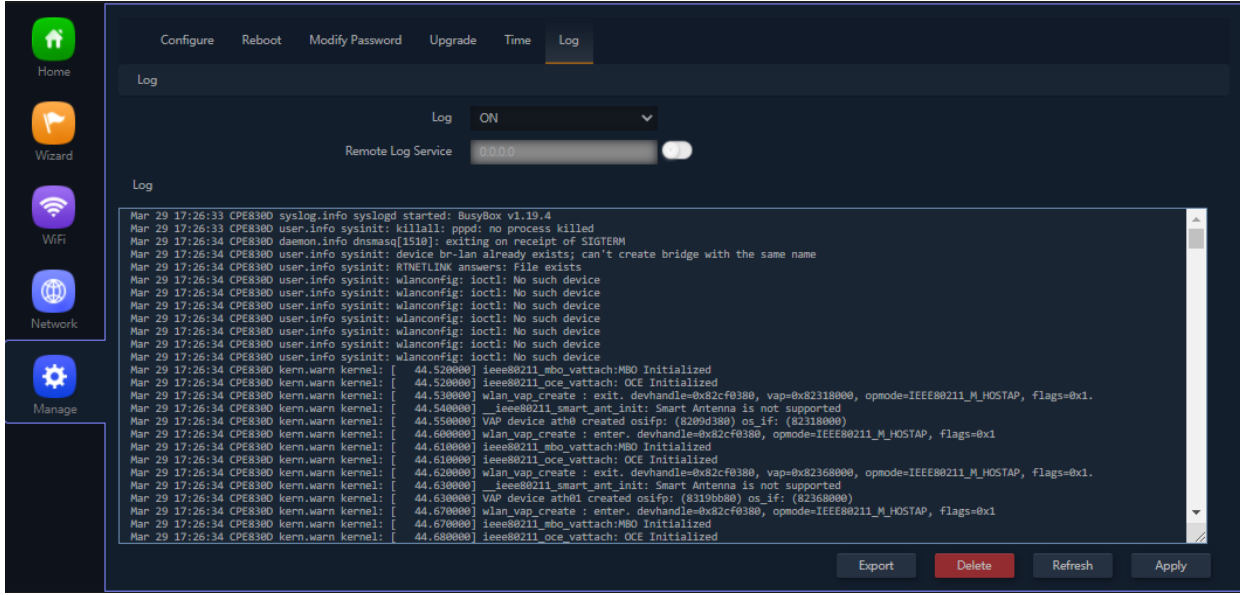

Рисунок 24. Настройка параметров логирования

- <span id="page-18-2"></span>2. Настройте следующие параметры:
	- **Log ON/OFF** включить/выключить логирование;
	- **Remote Log Service** настроить Syslog-сервер.

Для сохранения и применения настроек нажмите кнопку **Apply.**

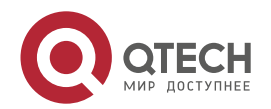

 $\bullet$   $\bullet$   $\bullet$ 

www.qtech.ru

www.qtech.ru

 $\begin{array}{ccccc}\n\bullet & \bullet & \bullet & \bullet & \bullet\n\end{array}$ 

 $0.0000$ 

# <span id="page-19-0"></span>**6. ПОИСК И УСТРАНЕНИЕ НЕИСПРАВНОСТЕЙ**

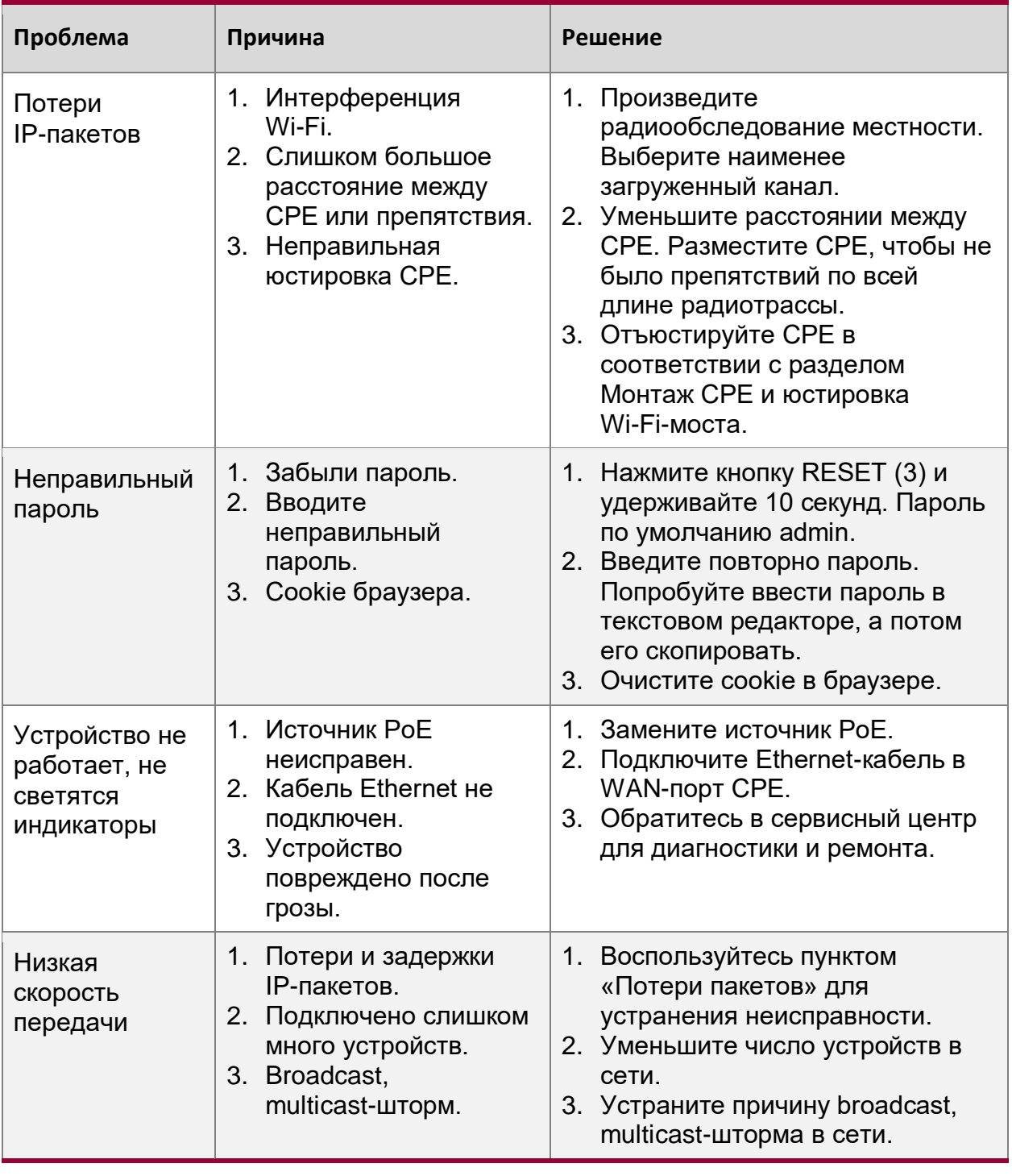

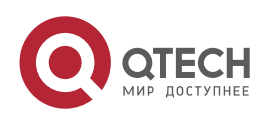

....

 $- - - -$ 

# <span id="page-20-0"></span>**7. ОБЩАЯ ИНФОРМАЦИЯ**

### <span id="page-20-1"></span>**7.1. Замечания и предложения**

Мы всегда стремимся улучшить нашу документацию и помочь вам работать лучше, поэтому мы хотим услышать вас. Мы всегда рады обратной связи, в особенности:

- ошибки в содержании, непонятные или противоречащие места в тексте;
- идеи по улучшению документации, чтобы находить информацию быстрее;
- неработающие ссылки и замечания к навигации по документу.

Если вы хотите написать нам по поводу данного документа, то используйте, пожалуйста, форму обратной связи на [qtech.ru.](https://www.qtech.ru/company/contacts/)

## <span id="page-20-2"></span>**7.2. Гарантия и сервис**

Процедура и необходимые действия по вопросам гарантии описаны на сайте QTECH в разделе «Поддержка» −> [«Гарантийное обслуживание»](https://www.qtech.ru/support/guarantee/).

Ознакомиться с информацией по вопросам тестирования оборудования можно на сайте QTECH в разделе «Поддержка» −> [«Взять оборудование на тест»](https://www.qtech.ru/support/testing/).

Вы можете написать напрямую в службу сервиса по электронной почте [sc@qtech.ru.](mailto:sc@qtech.ru)

## <span id="page-20-3"></span>**7.3. Техническая поддержка**

Если вам необходимо содействие в вопросах, касающихся нашего оборудования, то можете воспользоваться нашей автоматизированной системой запросов технического сервис-центра [helpdesk.qtech.ru.](https://helpdesk.qtech.ru/)

Телефон Технической поддержки +7 (495) 477-81-18 доб. 0

## <span id="page-20-4"></span>**7.4. Электронная версия документа**

Дата публикации 16.11.2022

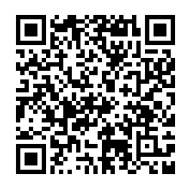

https://files.qtech.ru/upload/wireless/QWO-350-CPE/QWO-350-CPE\_user\_manual.pdf

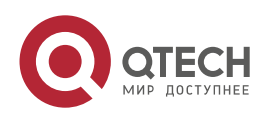